# **Structure Gadget**

Structure provides a dashboard gadget that allows you to view and edit structure. The gadget may be also be imported into Confluence and included on a Confluence page.

#### **Adding Structure Gadget to Dashboard**

Structure gadget is added as any other gadget: click **Add Gadget** button in the top right corner of the dashboard, find "Structure" and click **Add It Now**. You need to have change permissions on the dashboard (if you don't have permissions to change the dashboard, you can try to create a copy using **Tools | Copy Dashboard**).

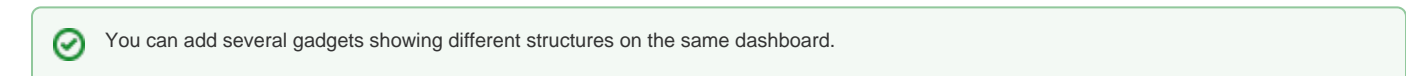

## **Configuring the Gadget**

When you first add a gadget to dashboard, gadget configuration panel appears with a dimmed preview of the gadget below. (The same panel is shown when you use **Edit** command from the gadget header drop-down or when you edit macro with Structure gadget in Confluence.)

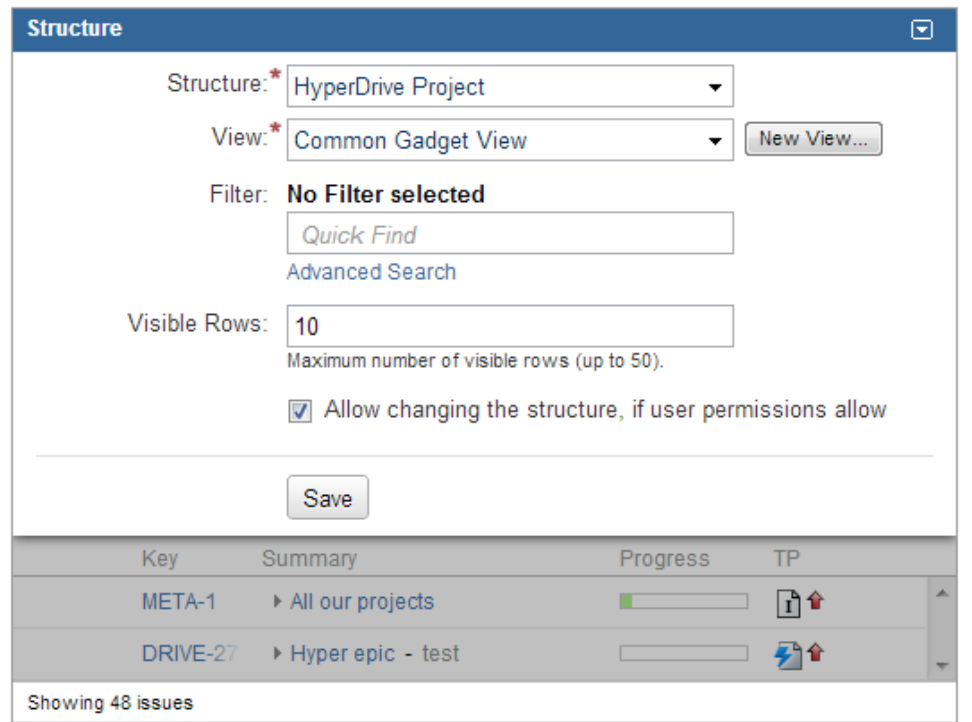

To configure the gadget:

- 1. Select a **Structure**. Click arrow down in the Structure selector to view recently used and favorite structures, or start typing structure name and let the drop-down suggest the matching structures.
- 2. Select a **View**. Click arrow down to choose from views associated with the selected structure, or start typing and let Structure suggest matching views. The selected [view](https://wiki.almworks.com/display/structure021/Configuring+View) determines which columns gadget displays. (You will be able to adjust the view later.)
- 3. Optionally, select a saved **Filter**. Displayed structure will be filtered in the same way it can be filtered on Structure Board see [Searching and](https://wiki.almworks.com/display/structure021/Searching+and+Filtering+Within+Structure)  [Filtering Within Structure](https://wiki.almworks.com/display/structure021/Searching+and+Filtering+Within+Structure).
- 4. Decide how large the gadget is allowed to be and specify **Visible Rows** number. If there are fewer visible rows, the gadget shrinks; if more, a vertical scroll bar appears. Pick any number between 2 and 50.
- 5. Decide if you'd like dashboard viewers to make changes to the structure or issues (subject to the user's permissions) and select or un-select the **Al low Changes** checkbox.
- 6. Click Save.

⊘

Deselect **Allow Changes** to protect the structure from accidental changes, such as changes caused by drag-and-drop or hitting Delete key.

## **Configuring Gadget View**

There are several ways to configure view (columns) for the gadget.

#### **Select a predefined view from drop-down.**

Just select a view or start typing and allow Structure to suggest matching views. Set up other gadget parameters and click **Save**.

#### **Start with an existing view and modify it.**

To use this method you need to have [Update permission](https://wiki.almworks.com/display/structure021/View+Sharing+and+Permissions) on the modified view.

Note that if the view you're changing is used in other gadgets, you will be modifying other gadgets' columns configuration as well. Λ

- 1. Select a view in the gadget configuration panel.
- 2. Click **Save**.
- 3. Adjust view by adding, removing or rearranging columns see [Customizing Columns](https://wiki.almworks.com/display/structure021/Customizing+Columns) for details.
- 4. A message "View has been adjusted. Save | Revert" will appear in the gadget footer. Click **Save**.
- **Start with an existing view, adjust it and save as a new view.**

Use this method if you don't have **Update** access to the view you start with or if you don't want to change it to avoid messing up other gadgets configuration.

- 1. Select a view in the gadget configuration panel.
- 2. Click **Save**.
- 3. Adjust view by adding, removing or rearranging columns see [Customizing Columns](https://wiki.almworks.com/display/structure021/Customizing+Columns) for details.
- 4. Open gadget configuration again by clicking **Edit** in the gadget header drop-down menu.
- 5. Click **New View** button, located beside view selector. Additional form appears enter new view name and click **Create View**.
- 6. If this gadget is going to be visible to other users, make sure they have access to the view you've created. Gadget configuration panel will suggest to make this view [public](https://wiki.almworks.com/display/structure021/View+Sharing+and+Permissions) – click **Let everyone use this view** to make the view available to everyone.
- **Start with a new view and adjust it.**
	- 1. Without selecting a view in the gadget configuration panel, click **New View** button.
	- 2. Additional form appears enter new view name and click **Create View**.
	- 3. If this gadget is going to be visible to other users, make sure they have access to the view you've created. Gadget configuration panel will suggest to make
	- this view [public](https://wiki.almworks.com/display/structure021/View+Sharing+and+Permissions) click **Let everyone use this view** to make the view available to everyone.
	- 4. Click **Save**.
	- 5. The created view will have basic default columns (issue key and summary). Adjust view by adding, removing or rearranging columns see [Customizing Columns](https://wiki.almworks.com/display/structure021/Customizing+Columns) for details.
	- 6. A message "View has been adjusted. Save | Revert" will appear in the gadget footer. Click **Save**.

If the user viewing the gadget does not have **Use** permission on the configured view, the gadget will show a default view with only Issue Key Δ and Summary as columns.

When you see "View has been adjusted. Save | Revert" message in the gadget footer, it means that you have changed columns configuration for this gadget. These changes are local and are effective only in the same browser they were made in. Click **Save** to save and share the changes or **Revert** to go back to the configuration stored on the server. See [Saving and Sharing Views](https://wiki.almworks.com/display/structure021/Saving+and+Sharing+Views) for details.

## **Using the Gadget**

☑

The Structure gadget contains a stripped-down version of the standard Structure widget that you see on other pages. Because the screen space available to a gadget is usually limited, it lacks features like search and secondary panels. It also doesn't have a toolbar. However, most keyboard shortcuts are functional. If the gadget allows editing, you can rearrange issues with drag-and-drop; you can also move, create, edit, and delete issues using the keyboard.

If gadget is displayed in its "home" JIRA dashboard (not in Confluence or elsewhere), the last column lets you use action drop-down for the issues.